Guía de instalación y descarga de Crystal Disk Info

Powered by Azuero Technology

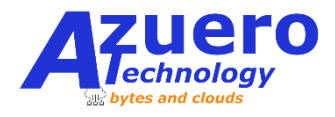

Enlace de descarga:

<https://crystalmark.info/en/software/crystaldiskinfo/>

**Paso 1**. Una vez hayas entrado al link anterior te aparecerá una pantalla como la de la figura 1, dale click a CrystalDiskInfo (encerrado en rojo) y automáticamente empezará a descargar el archivo.

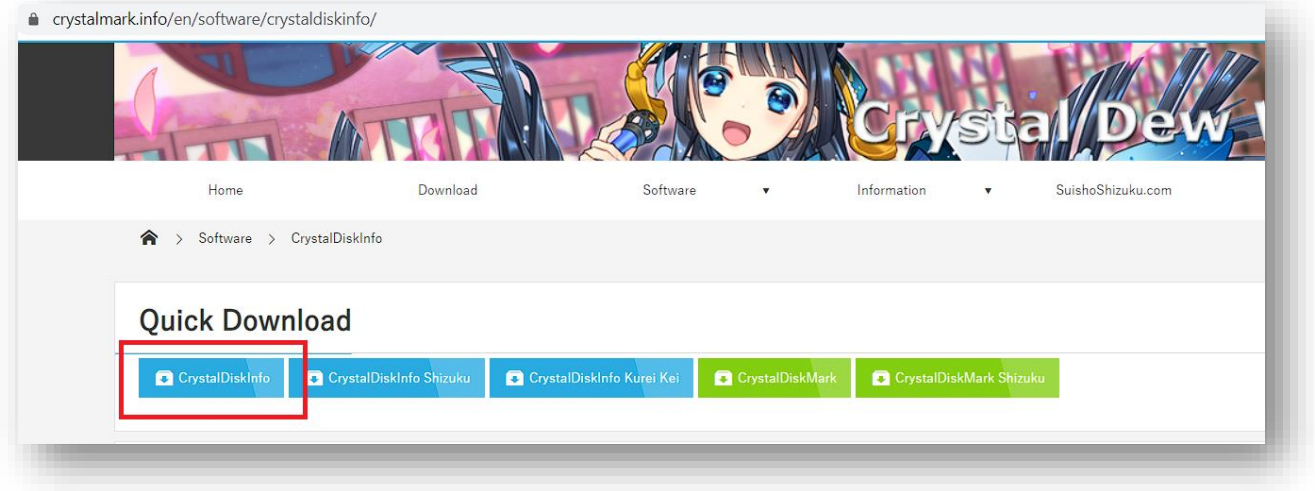

Figura 1: Paso 1

Paso 2. Dale doble click al archivo descargado, te preguntará si quieres instalarlo, dale que "Si" y te saldrá el wizard de instalación que se muestra en la figura2, donde debes seleccionar la primera opción y darle siguiente hasta el final.

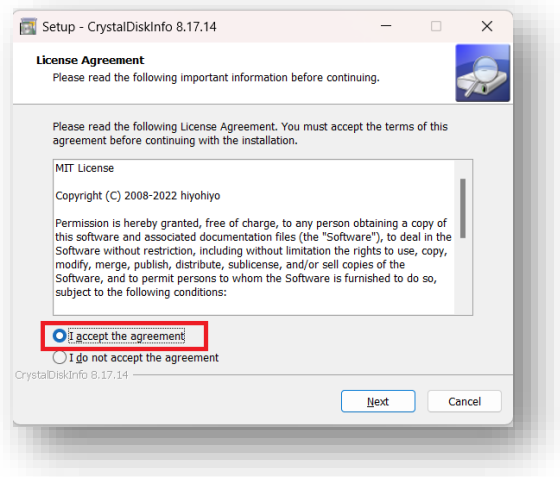

Figura 2: Paso 2

Paso 3. Al finalizar la instalación aparecerá una pantalla como en la figura 3, simplemente damos click en finalizar y esperamos a que el programa cargue, una vez que cargue podemos ver el resultado en la figura 4, donde nos indicara si el estado del disco es Bueno, Malo, o está en riesgo.

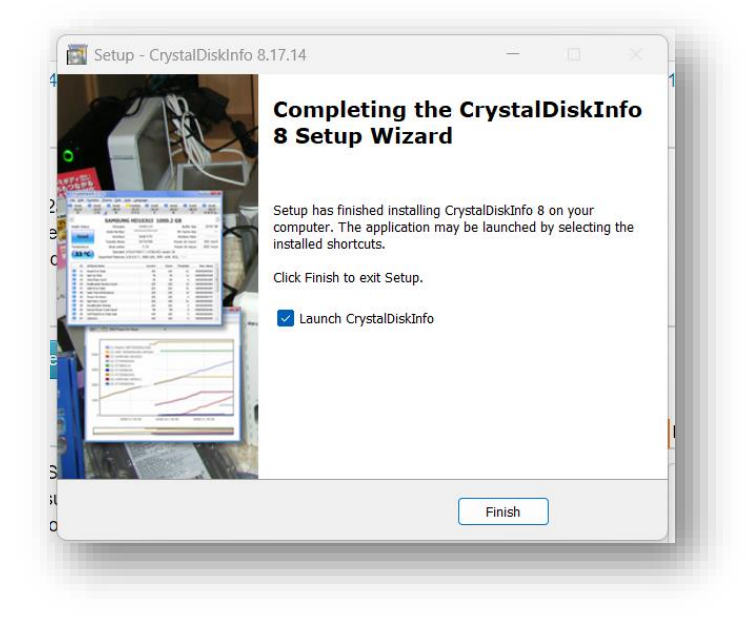

Figura 3: Paso 3

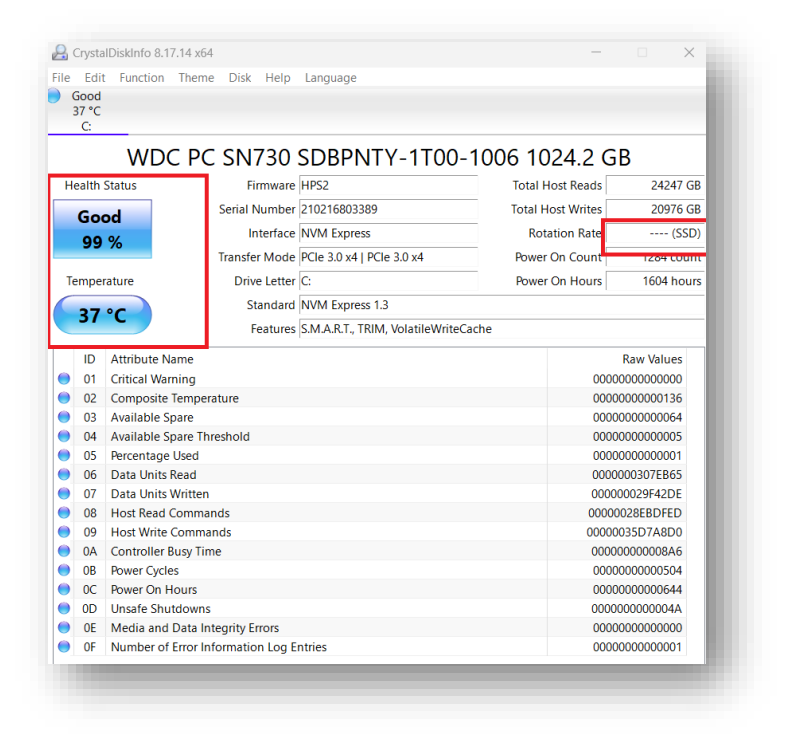

Figura 4: Estado del disco

**Notas finales:** Si aun con un estado de salud BUENO tu equipo esta lento, puede indicar que tienes virus o que alguna otra parte necesita ser reemplaza, ¿quieres nuestra opinión? ¡Solicita nuestros servicios!